# 4K UHD Wireless PTZ Camera

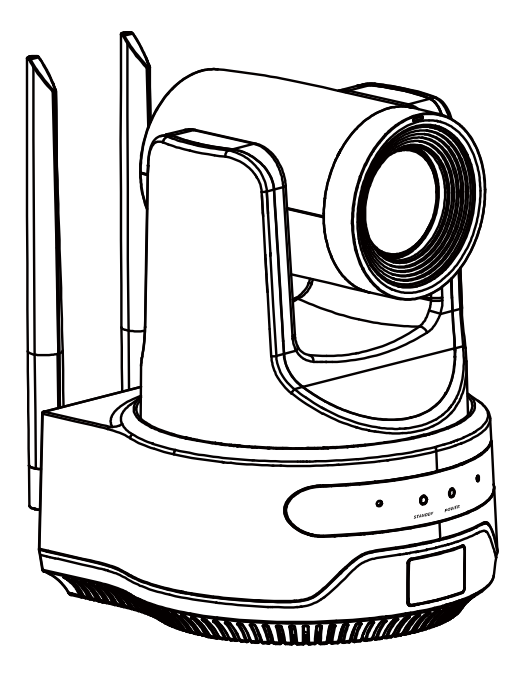

# User Manual English (V1.0)

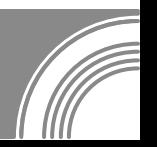

### Copyright

All contents of this manual, whose copyright belongs to our corporation cannot be cloned, copied or translated without the permission of our corporation.

### **Notice**

Product specifications and information which were referred to in this document are for reference only. We may change, delete, or update any content at any time and without prior notice.

### FCC NOTICE (Class A)

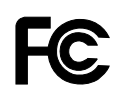

This device complies with Part 15 of the FCC Rules. The operation is subject to the following two conditions: (1) this device may not cause harmful interference, and (2) this device must accept any interference received, including interference that may cause undesired operation.

# $B_{\rm m}$

This equipment has been tested and found to comply with the limits for a Class A digital device, pursuant to Part 15 of the FCC Rules. These limits are designed to provide reasonable protection against harmful interference in a residential installation. This equipment generates uses and can radiate radio frequency energy and, if not installed and used in accordance with the instructions, may cause harmful interference to radio communications. However, there is no guarantee that interference will not occur in a particular installation. If this equipment does cause harmful interference to radio or television reception, which can be determined byturning the equipment off and on, the user is encouraged to try to correct the interference by one or more of the following measures:

- Reorient or relocate the receiving antenna.
- $\bullet$  Increase the separation between the equipment and receiver.
- Connect the equipment into an outlet on acircuit different from that to which the receiver is connected.
- Consult the dealer or an experienced radio/television technician for help.

### Class A ITE

Class A ITE is a category of all other ITE which satisfies the class A ITE limits but not the class B ITE limits. Such equipment should not be restricted in its sale but the following warning shall be included in the instructions for use:

# $\sqrt{N}$  varing

Operating this equipment in aresidential environment may cause radio interference.

## European Community Compliance Statement (Class A)

# $\epsilon$

This product is herewith confirmed to comply with the requirements set out in the Council Directives on the Approximation of the laws of the Member States relating to Electromagnetic Compatibility Directive 2014/30/EU.

## Catalogue

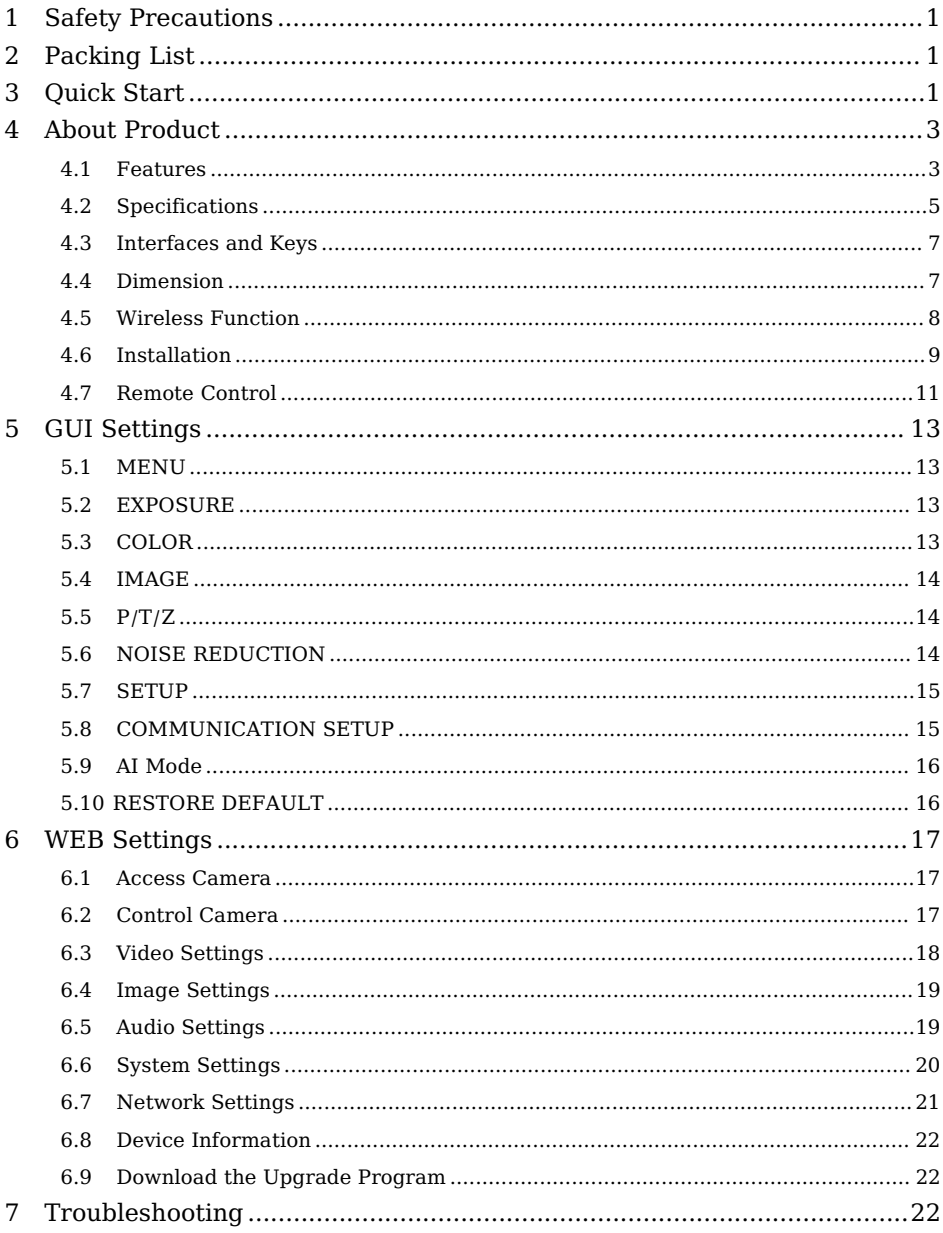

### <span id="page-5-0"></span>1 Safety Precautions

- During the installation and operation, all electrical safety regulations of the country and region of use must be strictly observed.
- Please use the power adapter that comes standard with this product.
- $\bullet$  Do not connect multiple devices to the same power adapter (exceeding capacity of the adapter may generate excessive heat or cause fire).
- Do not rotate the camera by hand, otherwise it may cause mechanical failure.
- When installing this product on a wall or ceiling, make sure the device securely and there are no obstacles within the rotation range; Do not power on until all installations are completed.
- To avoid heat build-up, please keep smooth ventilation around the device.

### <span id="page-5-2"></span>3 Quick Start

1) Please check connections are correct before starting.

- **•** If the device smokes, smells, or makes noises, please turn off the power and unplug the power cord immediately, then contact the dealer in time.
- This device is not waterproof, please keep the device dry.
- This product has no user serviceable parts, damage caused by disassembly by the user is not covered by the warranty.

# $\bigwedge_{\texttt{Notice}}$

Electromagnetic field at specific frequencies may affect the image quality.

### <span id="page-5-1"></span>2 Packing List

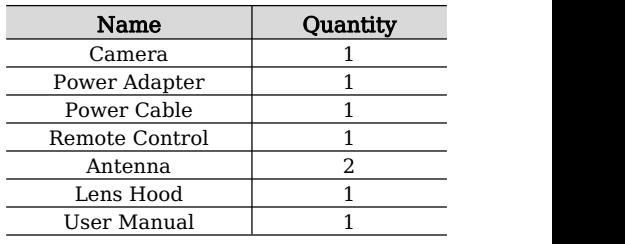

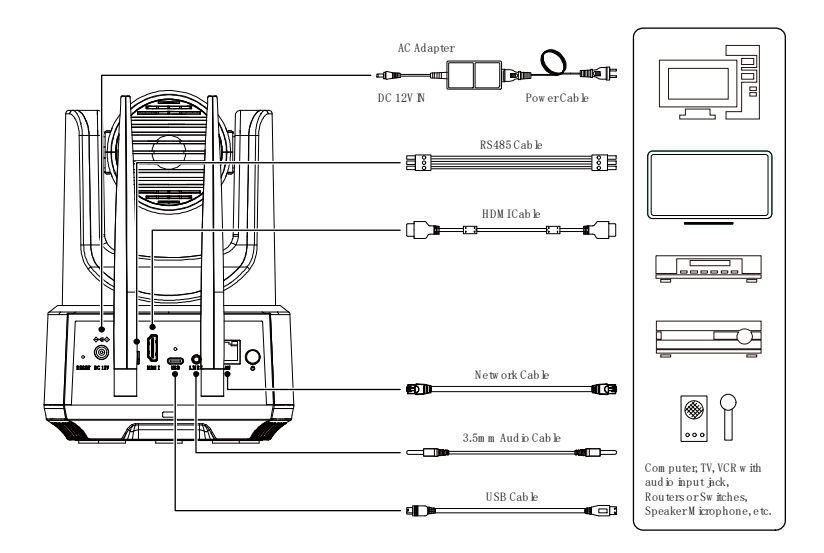

- 2) Connect the power adapter to the power connector on the rear panel of the camera. The power indicator on the front panel of the camera turns on.
- 3) After the camera is powered on, it starts to initialize, right up to the limit position, and then both horizontal and vertical go to the middle position. When the motor stops running, it indicates the initialization is completed.

### <span id="page-7-0"></span>4 About Product

### <span id="page-7-1"></span>4.1 Features

### 4K UHD

The new high-quality 1/1.8-inch UHD CMOS sensor with 8.42 million effective pixels for ultra-high resolution up to 4K (3840x2160), downward compatible with 1080P, 720P and other resolutions.

### AI Tracking

With the help of the AI computing power of the chip, the camera is equipped with advanced AI algorithms to realize monocular humanoid tracking, which can realize automatic tracking of scenes such as education, conferences and live broadcasts.

### 20x Optical Zoom + 60° Wide-angle Lens

Exclusively customized high-quality 4K ultra long focal lens, the field of view angle can reach 60°. Support 20x optical zoom and 16x digital zoom. Support night vision mode and the infrared filter can be switched automatically.

### $\bullet$  HDMI 1.4b

Support HDMI 1.4b, can directly output uncompressed 4K original video.

### Low Illumination

The new CMOS image sensor with ultra-high SNR caneffectively reduce the image noise under low illumination. The application of 2D and 3D noise reduction algorithm greatly reduces the image

noise even under the condition of ultra-low illumination, it keeps the picture clean and clear, and the SNR of image is as high as 55dB.

### Wireless Transmission

Stable and reliable wireless transmission, 2x2 MIMO and transmitter beamforming technology, with a maximum transmission rate of 300Mbps, strong penetration, and a transmission distance of up to 200 meters. Equipped with automatic search and intelligent configuration functions, with high transmission efficiency.

### Remote Control

Multiple control methods, support wireless, RS485, network, and USB to control the camera.

### Built-in OLED Display Screen

It can display information such as output resolution, battery power, wireless signal strength, camera status, IP address, etc.

### Standard Lens Hood

Standard lens hood, which can suppress image halo and prevent stray light from entering the lens. Especially suitable for wireless shooting in outdoor sunlight environments.

### **• Built in Large Capacity Battery**

Built in 9450mAh ultra large capacity Li battery, with acontinuous source of energy, low power design, and 5.5 hours of long-lasting battery life.

### $\bullet$  H.264 Slice

The output H.264 stream supports slice encoding modes and suitable for high-end USB conference video applications.

### USB Type-C Interface

Full featured USB Type-C interface,

compatible with USB3.0 and USB2.0, support UVC 1.1 and UAC 1.0 protocols. support the output of original and encoded video images.

### Three Power Supply Methods

Simultaneously supports DC 12V power adapter, Type-C, and built-in battery power supply.

### <span id="page-9-0"></span>4.2 Specifications

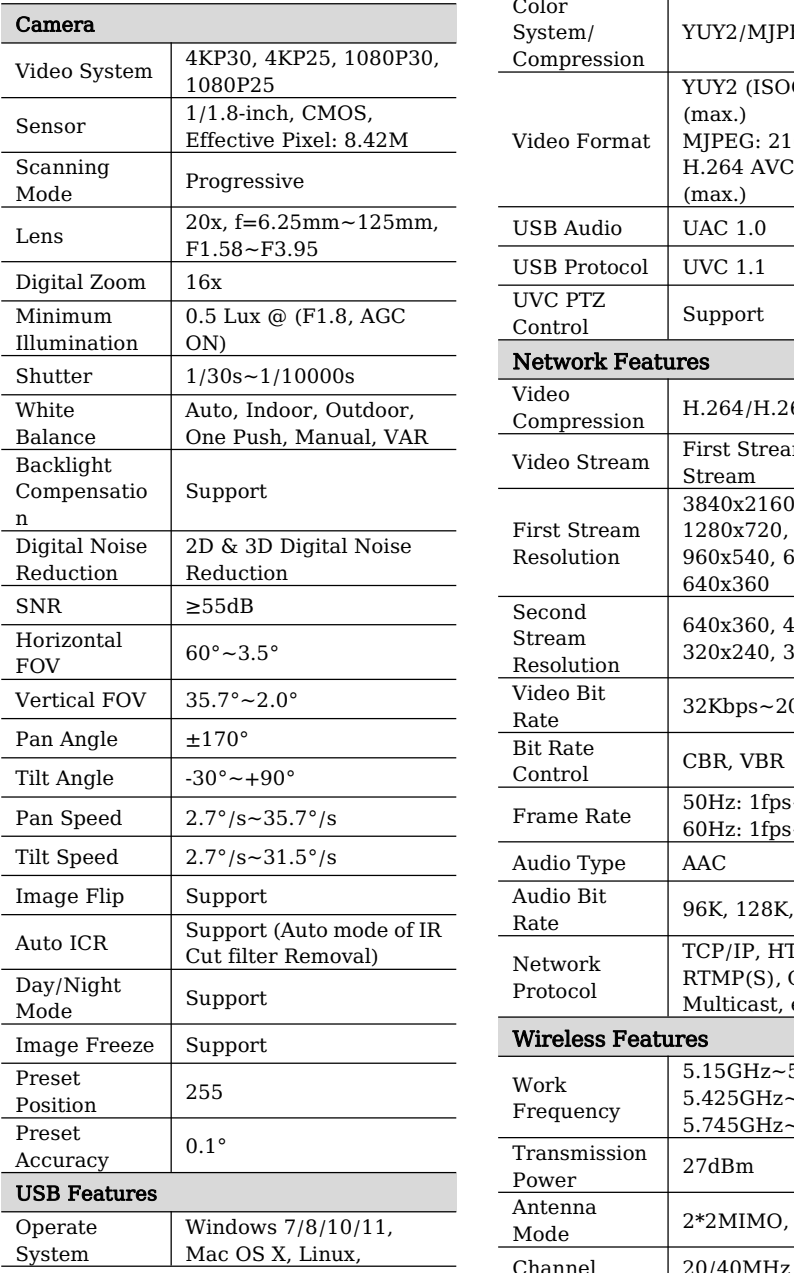

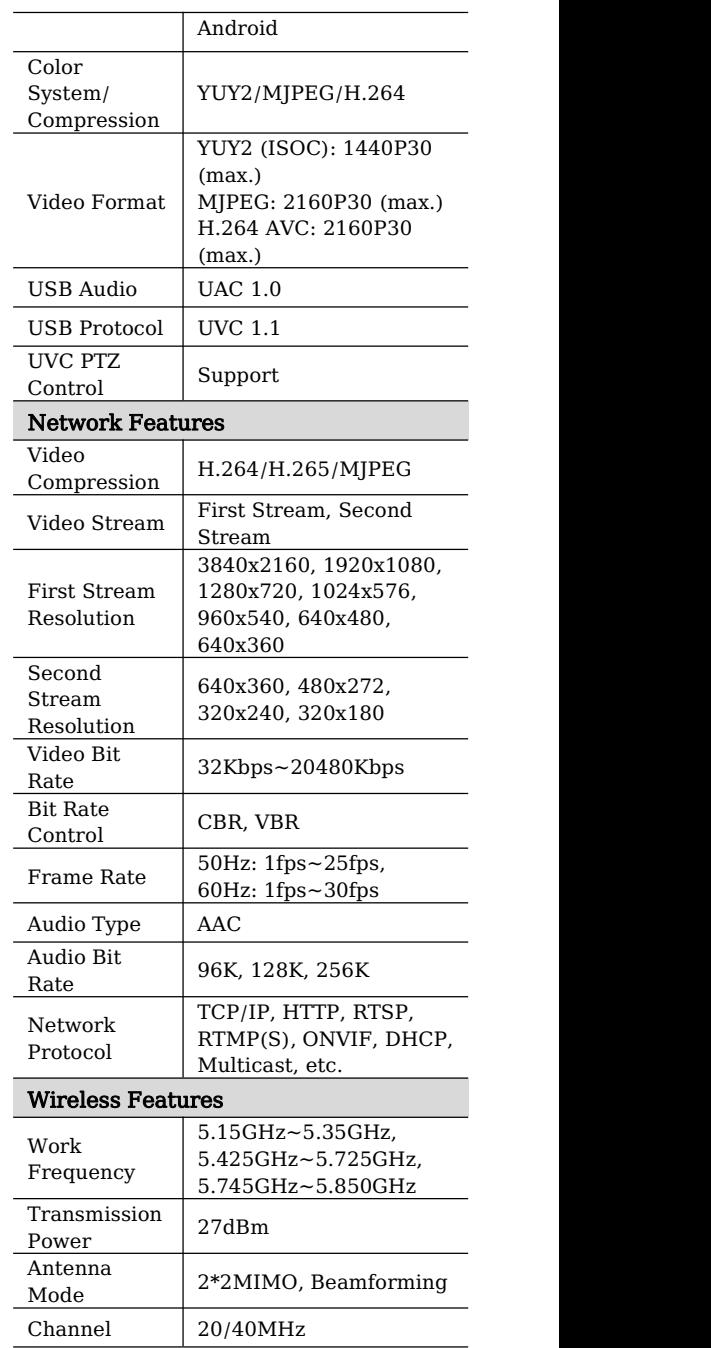

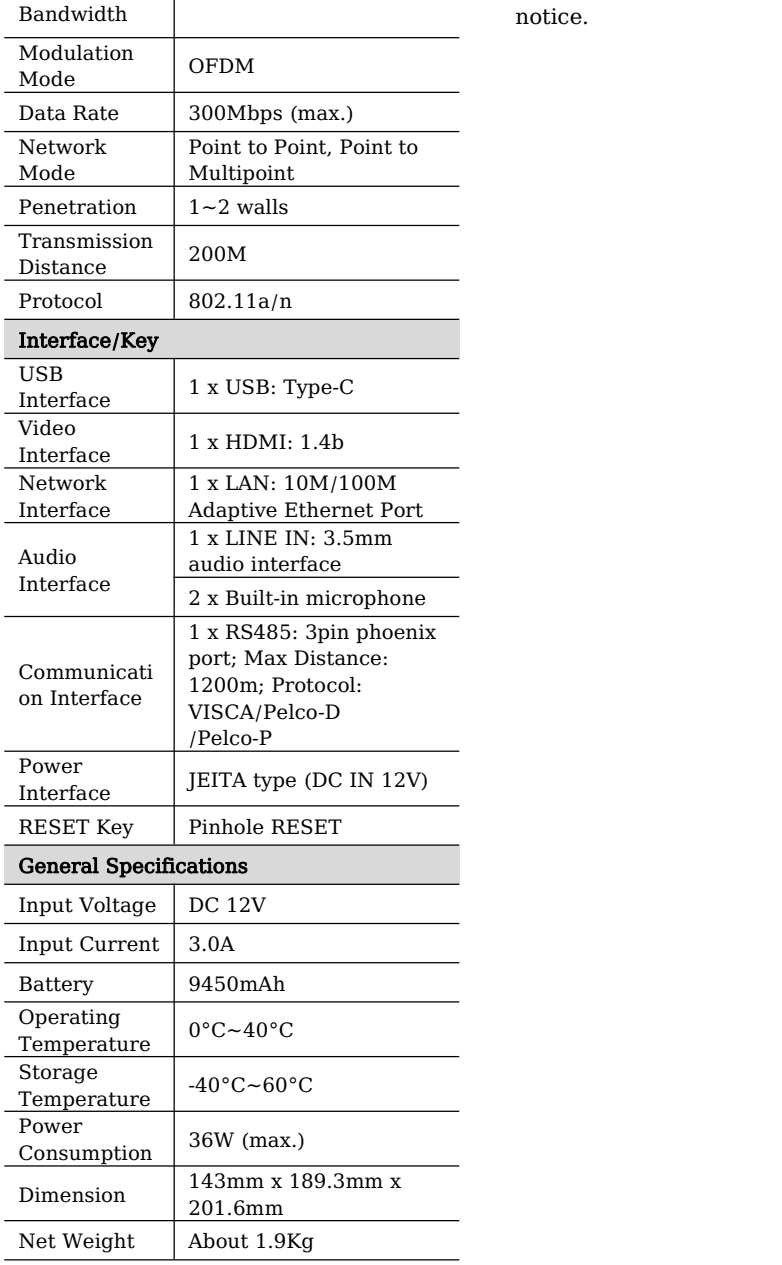

 $\mathbf{B}_{\text{not}}$ 

Product specifications are subject to change without

notice.

### 4.3 Interfaces and Keys

<span id="page-11-0"></span>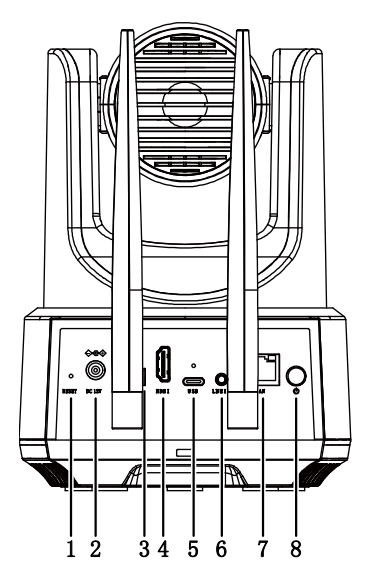

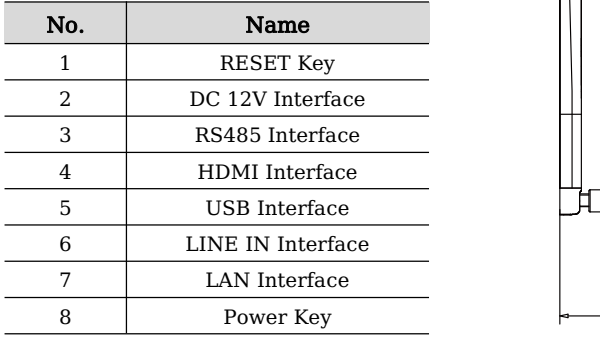

### <span id="page-11-1"></span>4.4 Dimension

Unit: mm

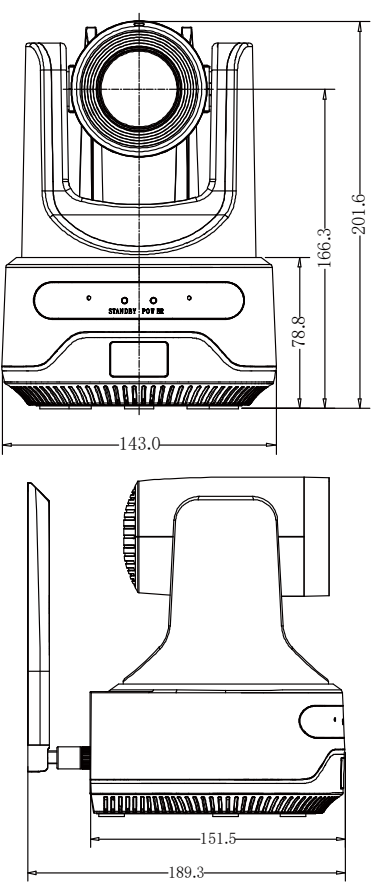

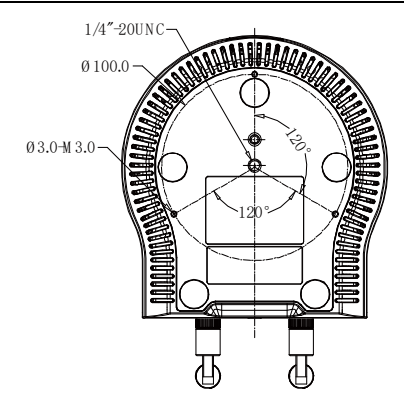

<span id="page-12-0"></span>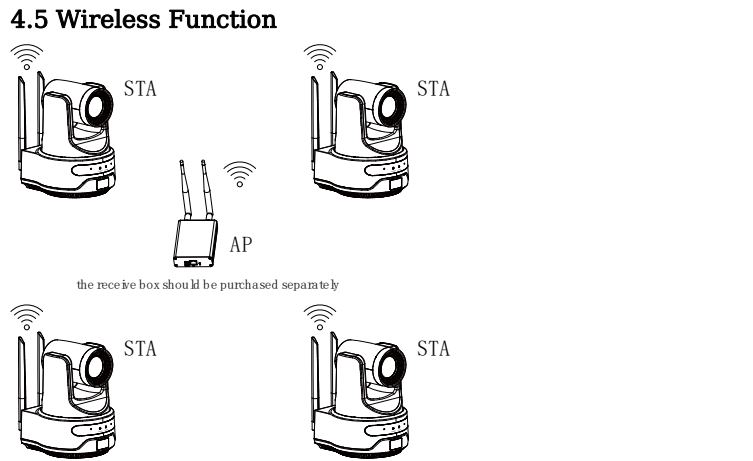

The camera can be automatically paired with the receive box. There are two methods to connect the receive box.

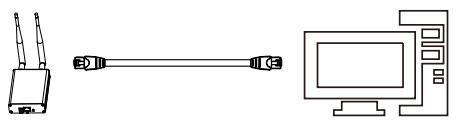

Connect by Network Cable

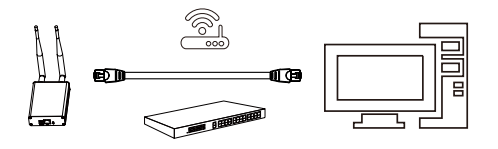

Connect by Switch/Router

### <span id="page-13-0"></span>4.6 Installation

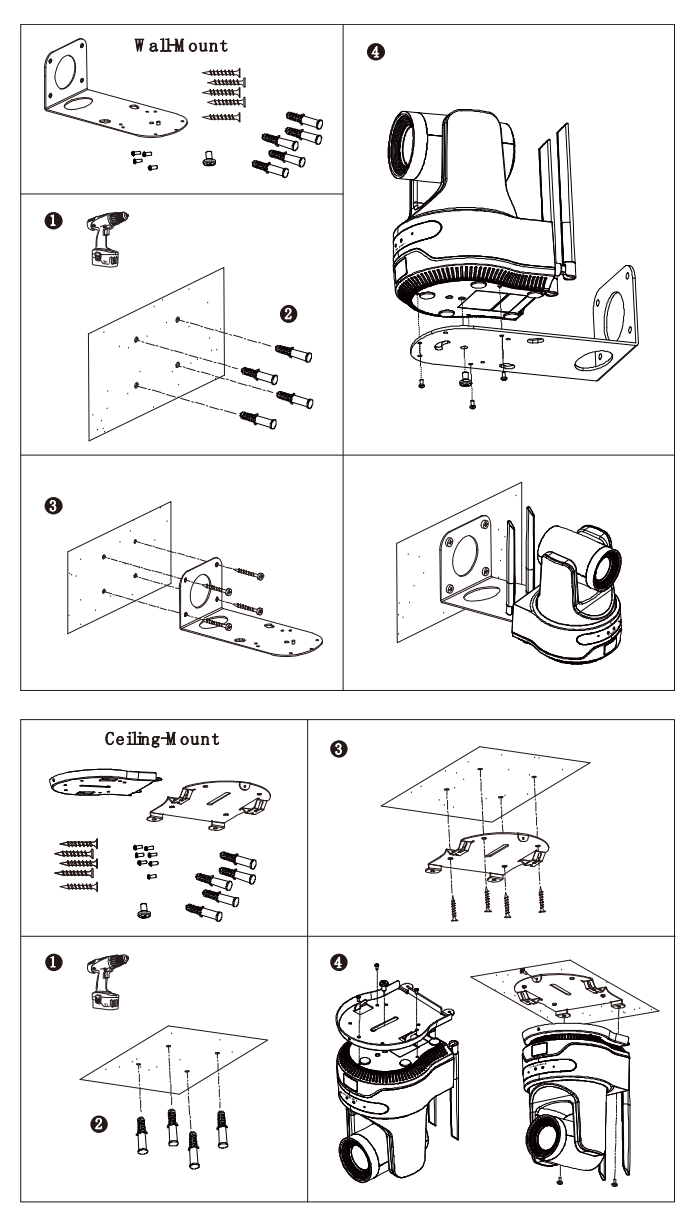

The installation diagram is for reference only. For installation accessories,  $\sum_{\text{Note}}$  please refer to

the actual product.

### <span id="page-15-0"></span>4.7 Remote Control

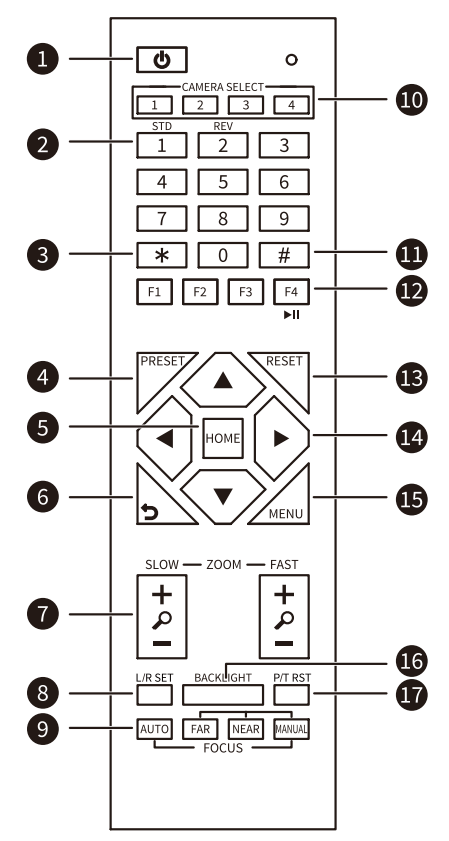

### Key Description

- $1.$   $0$  (Standby) Key
- Press to enter standby mode

### 2. Number Keys

To set preset or call preset

- 3. \* Key
- Use with other keys

### 4. PRESET Key

Set preset: Successively press [PRESET] + Number key (0-9)

### 5. HOME Key

Confirm selection or press to turn PTZ back to the middle position

### $6.$   $\triangleright$  (Return) Key

Press to return to the previous menu

### 7. ZOOM Keys

- SLOW: Zoom In [+] or Zoom Out [-]
- slowly FAST: Zoom In [+] or Zoom Out [-] fast

### 8. L/R SET Key

- Standard: Simultaneously press  $[L/R$ <br>SETI + 1
- $\bullet$  Reverse: Simultaneously press [L/R  $SETI + 2$

#### 9. FOCUS Keys

Auto/Manual/Far-end/Near-end focus

#### 10. CAMERA SELECT Keys

Press to select and control the camera

### 11. # Key

### Use with other keys

### 12. IR Remote Control Keys

Successively press  $[ * ] + [ # ] +$  $[F1]/[F2]/[F3]/[F4]$ : Set address of the camera 1/2/3/4, if you want to control, press 1/2/3/4 in "CAMERA SELECT".

#### 13. RESET Key

Clear preset position: Successively press [RESET] + Number key (0-9)

### 14. PTZ Control Keys

PTZ moved according to the arrow indicates

#### 15. MENU Key

Enter OSD menu or back to the previous menu

#### 16. BACKLIGHT Key

Backlight ON/OFF: Press repeatedly to enable or disable the backlight

- $\bullet$  Effective only in auto exposure mode
- $\bullet$  If there is a light behind the subject, the subject will become dark, press the backlight key to enable the backlight compensation. Press again to disable this function.

#### 17. P/T RST (PTZ Reset) Key

```
Press to preset Pan/Tilt self-test
Shortcut Set
```
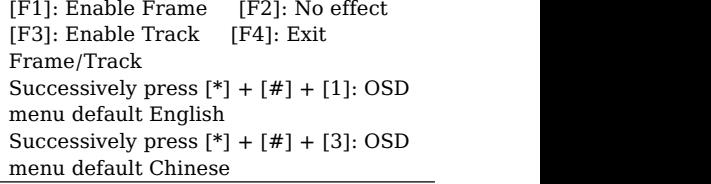

Successively press  $[ * ] + [ # ] + [4]$ : Display current IP address Successively press  $[ * ] + [ # ] + [6]$ : Quickly recover the default Successively press  $[ * ] + [ # ] + [8]$ : Display the camera version Successively press  $[ * ] + [ # ] + [ 9 ]$ : Quickly set up inversion Successively press  $[ * ] + [ # ] +$ [MANUAL]: Restore to default IP address

### <span id="page-17-0"></span>5 GUI Settings

### <span id="page-17-1"></span>5.1 MENU

Press [MENU] key to display the main menu on the screen. Use the arrow key to move the cursor to desired item and press the [HOME] key to confirm to enter the corresponding sub-menu.

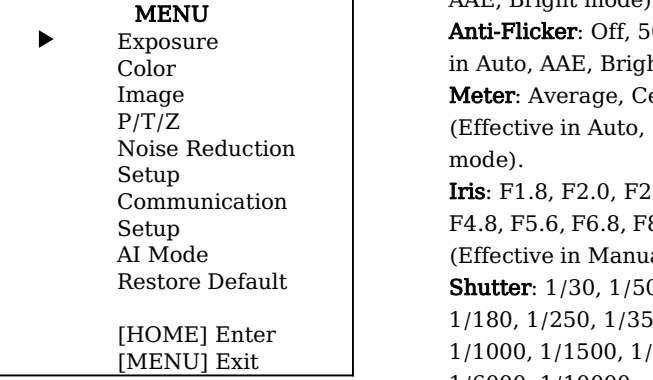

### <span id="page-17-2"></span>5.2 EXPOSURE

When in main menu page, move the cursor to [Exposure] and press [HOME] key to confirm to enter the Exposure page as shown as below.

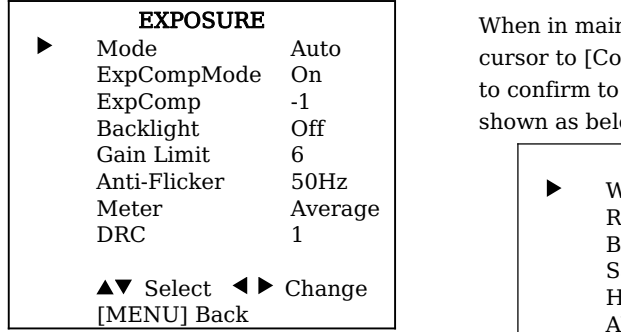

Mode: Auto, Manual, SAE, AAE, Bright. ExpCompMode (Exposure Compensation Mode): On, Off (Effective

only in Auto mode).

ExpComp (Exposure Compensation Value):

-7~+7 (Effective only in ExpCompMode On).

Backlight: On, Off (Effective only in Auto mode).

Bright:  $0 \sim 17$  (Effective only in Bright) mode).

Gain Limit: 0~15 (Effective in Auto, SAE, AAE, Bright mode).

MENU<br>xposure **Anti-Flicker**: Off, 50Hz, 60Hz (Effective in Auto, AAE, Bright mode).

> Meter: Average, Center, Smart, Top (Effective in Auto, SAE, AAE, Bright

Iris: F1.8, F2.0, F2.4, F2.8, F3.4, F4.0, F4.8, F5.6, F6.8, F8.0, F9.6, F11.0, Close (Effective in Manual, AAE mode).

Shutter: 1/30, 1/50, 1/60, 1/100, 1/125. 1/180, 1/250, 1/350, 1/500, 1/725, 1/1000, 1/1500, 1/2000, 1/3000, 1/4000,

1/6000, 1/10000

(Effective in Manual, SAE mode).

Gain:  $0~1$  (Effective only in Manual mode).

DRC:  $0 \sim 8$ .

### <span id="page-17-3"></span>5.3 COLOR

**EXPOSURE** When in main menu page, move the Mode Auto Auto cursor to [Color] and press [HOME] key ExpCompMode On to confirm to enter the Color page as

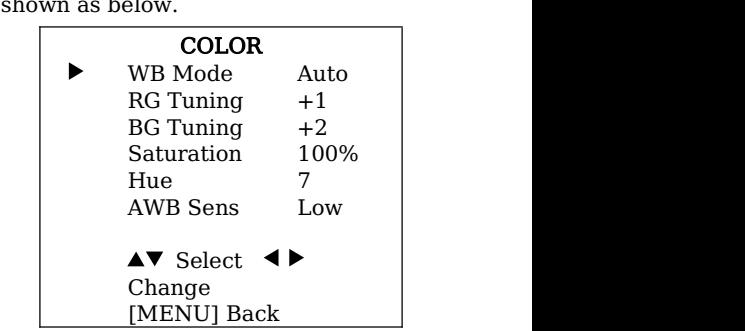

WB-Mode (White Balance Mode): Auto, Indoor, Outdoor, One Push, Manual, VAR.

RG (Red Gain): 0~255 (Effective only in Manual mode).

BG (Blue Gain): 0~255 (Effective only in Manual mode).

**RG Tuning** (Red Gain Tuning):  $-10 \sim +10$  we comment to ent (Effective in Auto, One Push, VAR mode).

**BG Tuning** (Blue Gain Tuning):  $-10 - +10$ 

(Effective in Auto, One Push, VAR mode). Saturation: 60%~200%.

Hue:  $0 \sim 14$ .

AWB Sens (The White Balance Sensitivity): High, Middle, Low

(Effective in Auto, One Push mode).

Color Temp: 2500K~8000K (Effective only in VAR mode).

### <span id="page-18-0"></span>5.4 IMAGE

When in main menu page, move the cursor to [Image] and press [HOME] key to confirm to enter the Image page as

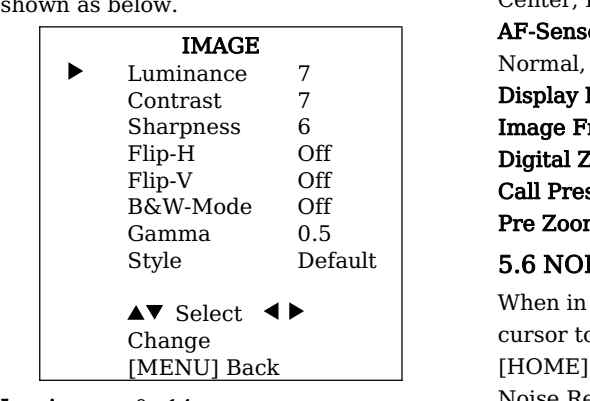

Luminance:  $0 \sim 14$ . Contrast:  $0 \sim 14$ . **Sharpness:**  $0 \sim 15$ . Auto. Flip-H: On, Off. Flip-V: On, Off. B&W-Mode: On, Off.

Gamma: 0.45, 0.5, 0.56, 0.63, Ext, Default.

Style: Default, Norm, Clarity, Bright, PC.

### <span id="page-18-1"></span>5.5 P/T/Z

When in main menu page, move the cursor to [P/T/Z] and press [HOME] key to confirm to enter the P/T/Z page as

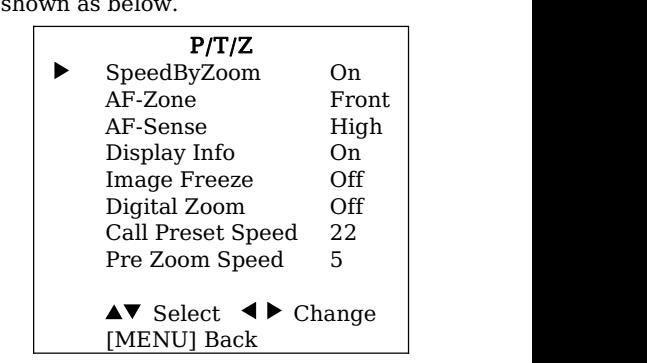

SpeedByZoom (The Depth of Field Ratio): On, Off.

AF-Zone (Auto Focus Area): Front, Top, Center, Bottom.

AF-Sense (Auto Focus Sensitivity): Low, Normal, High.

Display Info: On, Off.

Image Freeze: On, Off.

 $F1$  Off **Digital Zoom**: Off, 2x, 4x, 8x, 16x.

Call Preset Speed: 1~24.

Pre Zoom Speed: 0~7.

### <span id="page-18-2"></span>5.6 NOISE REDUCTION

When in main menu page, move the cursor to [Noise Reduction] and press [HOME] key to confirm to enter the Noise Reduction page as shown as below.

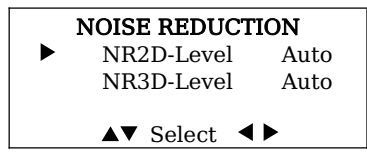

#### NOISE REDUCTION Change [MENU] Back

NR2D Level (2D Noise Reduction): Auto, Off,

 $1 - 5$ .

NR3D Level: (3D Noise Reduction): Auto, Off,

 $1 - 8$ .

### <span id="page-19-0"></span>5.7 SETUP

When in main menu page, move the cursor to [Setup] and press [HOME] key to confirm to enter the Setup page as shown as below.

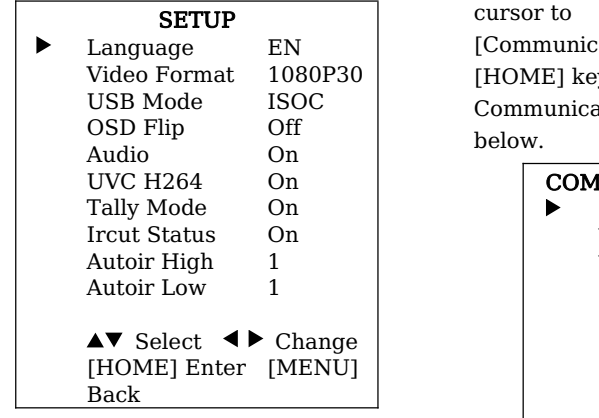

Language: EN, Simplified Chinese, Russian, [Traditional](javascript:;) Chinese. Video Format: 4KP30, 4KP25, 1080P30, 1080P25. USB Mode: BULK, ISOC. OSD Flip: On, Off. Audio: On, Off. UVC H264: On, Off. Tally Mode: On, Off. Ircut Status: On, Off. Auto. Autoir High:  $0 - 5$ . Autoir Low:  $0 \sim 5$ .

### <span id="page-19-1"></span>5.8 COMMUNICATION SETUP

When in main menu page, move the cursor to

Language EN [Communication Setup] and press Video Format 1080P30 [HOME] key to confirm to enter the USB Mode ISOC Communication Setup page asshown as

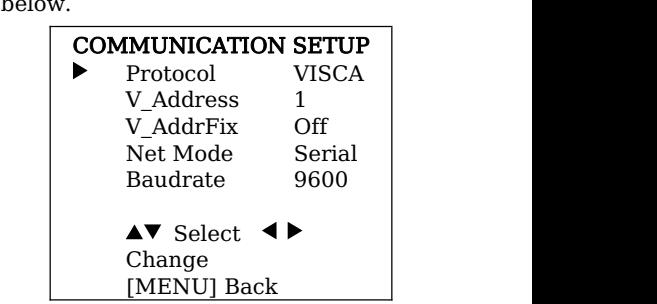

Protocol: Auto, VISCA, PELCO-D, PELCO-P.

**V** Address:  $1~-7$  (Effective in Auto, VISCA protocol).

V AddrFix: On, Off (When set to On, the 88 30 01 FF command does notwork. Effective in Auto and VISCA protocol).

P\_D\_Address: 0~254 (Effective in Auto, PELCO-D protocol).

**P\_P\_Address:**  $0~31$  (Effective in Auto, PELCO-P protocol).

Net Mode: Serial, Paral (Effective in Auto, VISCA protocol).

Baudrate: 2400, 4800, 9600, 38400. 5.9 AI Mode

<span id="page-20-0"></span>When in main menu page, move the cursor to

[AI Mode] and press [HOME] key to confirm to enter the AI Mode page as

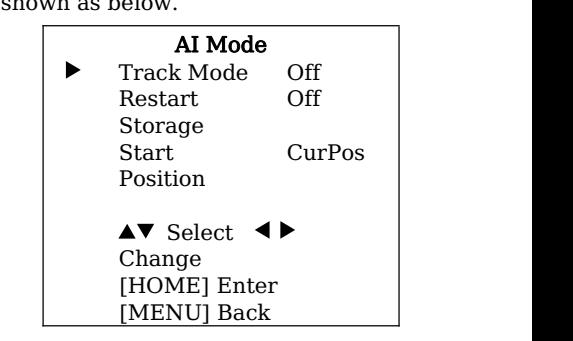

Track Mode: Off, Frame, Track. Restart Storage: On, Off. Start Position: CurPos, Pos0.

### <span id="page-20-1"></span>5.10 RESTORE DEFAULT

When in main menu page, move the cursor to [Restore Default] and press [HOME] key to confirm to enter the Restore Default page as shown as below.

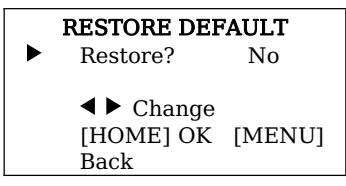

Restore: Yes, No.

## N otice

When selected "Yes" and confirm with [HOME] key, all parameters will restore to default, include the IR Remote address and VISICA address.

GUI menu and device Note information are subject to change without notice.

### <span id="page-21-0"></span>6 WEB Settings

### <span id="page-21-1"></span>6.1 Access Camera

Access http://192.168.100.88 to pop up the login window, then input username (default: admin) and password (default: admin). After login, it will show as below:

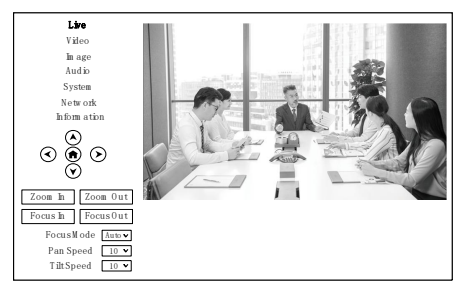

### <span id="page-21-2"></span>6.2 Control Camera

All pages include two menu bars: Real Time Monitoring: Video image displaying with function buttons. Parameter Setup: Parameter configurating.

### A. Video Viewing Window

The video viewing window is same as video resolution, the bigger the resolution, the bigger the playing area. Double click the viewing window to show full screen, double click again, to return to initialized size.

Status bar in viewing window shown as below:

4:18

 $\infty$  $\alpha$ 

Full screen switch button.

### B. PTZ Setup

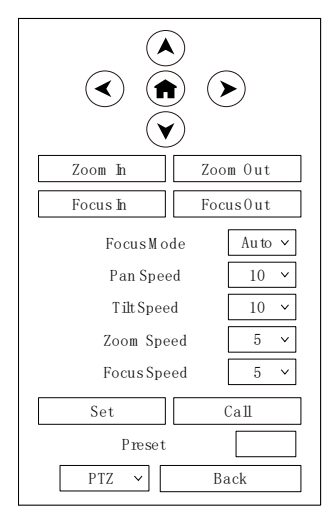

### 1) Pan and Tilt Control

The direction arrows and HOME button allow you to manually drive the camera to desired position.

### 2) Zoom

Zoom In and Zoom Out buttons allow for wide or narrow view of the space.

### 3) Focus

Focus In and Focus Out button allow for fine manual focus adjustment if the camera has any auto focusing problems on difficult object. The Focus Mode can be selected Auto/Manual. When you select "Manual", Focus In and Focus Out<br>will to take effect.

### 4) PTZ Speeds

Pan speed rate can be set to  $1 \sim 24$ , Tilt speed rate can be set to  $1 \sim 20$ . Zoom and Focus speed rate can be set to  $1 - 7$ .

### 5) PTZ Presets

When the PTZ turns to the position that you would like to return to later, you can set presets for quick recall. Type a number (0~254) into the preset box and click "Set" button to save.

When the PTZ turn to other position. input the preset number and click "Call" button to turn the PTZ back to the preset position.

### 6) PTZ/OSD

Move the cursor to dropdown menu, select and click "OSD" to open the on-screen menu and do menu settings on the interface.

### C. Language Selection

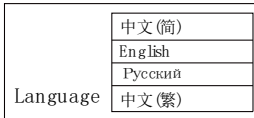

Select "Simplified Chinese", "English", "Russian" or "Traditional Chinese" to change the language of the webpage.

### <span id="page-22-0"></span>6.3 Video Settings

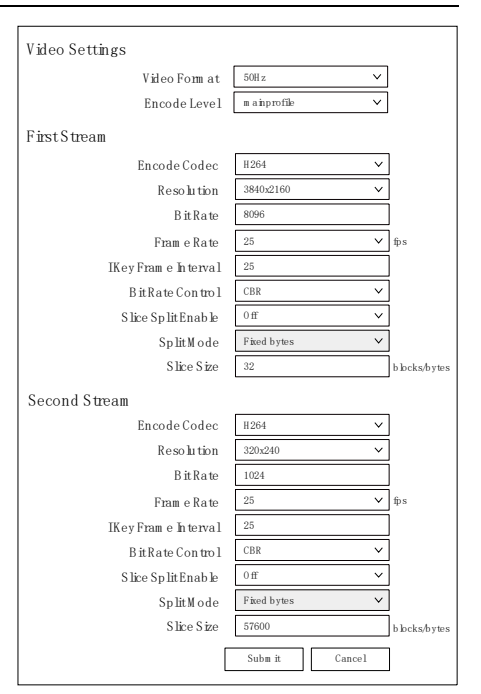

### 1) Video Format

Support 50Hz (PAL) and 60Hz (NTSC) formats.

### 2) Encode Level

Support baseline, mainprofile and highprofile.

### 3) Encode Codec

Support H264, H265 and MJPEG.

### 4) Resolution

First stream support 3840x2160, 1920x1080, 1280x720, 1024x576, 960x540, 640x480, 640x360. Second stream support 640x360, 480x272, 320x240, 320x180; The bigger the resolution,

the clearer the image, and the larger the code stream, the more network bandwidth will be taken.

### 5) Bit Rate

You can specify the bit rate, the larger of the bit rate, the clearer of the image. The configuration of the bit rate needs to be combined with the network bandwidth. When network bandwidth is narrow and the bit rate is configured larger, the video stream cannot be transmitted normally, and the visual effect will be worse.

### 6) Frame Rate

You can specify the size of the frame rate, the greater the frame rate, the smoother the image, the smaller the frame, the more sense of beating.

### 7) I Key Frame Interval

Set the interval between two I frames, the bigger the interval, the slower the response when opening the image for the first time.<br>8) Bit Rate Control

Two modes for bit rate control: CBR (Constant Bit Rate): Video coder will be coding according to the preset speed.

VBR (Variable Bit Rate): Video coder will adjust the speed based on preset speed to gain the best image quality.

### 9) Slice Split Enable

Enable or disable the Slice Split function.

### 10) Split Mode

Split Mode Fixed bytes.

### 11) Slice Size

Size for slice.

### <span id="page-23-0"></span>6.4 Image Settings

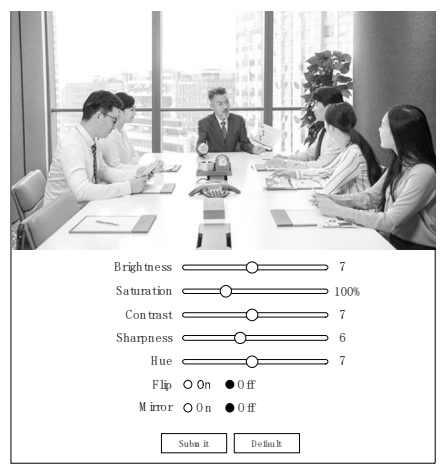

### 1) Brightness

Brightness of image:  $0 \sim 14$  (Default is 7).

### 2) Saturation

Saturation of image: 60%~200% (Default is 100%).

### 3) Contrast

Contrast of image:  $0 \sim 14$  (Default is 7).

### 4) Sharpness

Sharpness of image: 0~15, auto (Default is 6).

### 5) Hue

Hue of image:  $0 \sim 14$  (Default is 7).

### 6) Flip & Mirror

Turn On/Off the Flip function. Turn On/Off the Mirror function.

### <span id="page-23-1"></span>6.5 Audio Settings

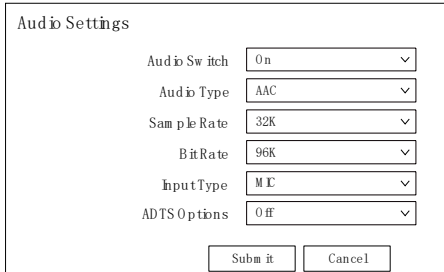

### 1) Audio Switch

Turn On/Off the audio switch.

### 2) Audio Type

Audio type AAC.3) Sample Rate

Sample rate 32K.

### 4) Bit Rate

Bit rate 96K, 128K and 256K selectable.

### 5) Input Type

Input type MIC, LINE IN and MIX selectable.

### 6) ADTS Options

Options: On/Off.

### <span id="page-24-0"></span>6.6 System Settings

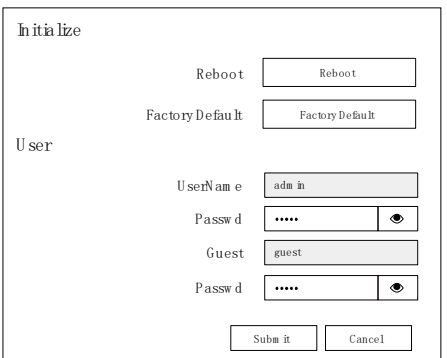

### 1) Reboot

Click "Reboot" to restart system.

### 2) Factory Default

Click "Factory Default" to restore factory settings.<br>3) Username and Password

Modify the password of username and guest (only use letters and numbers, the max password length is 32 bits).

### <span id="page-25-0"></span>6.7 Network Settings

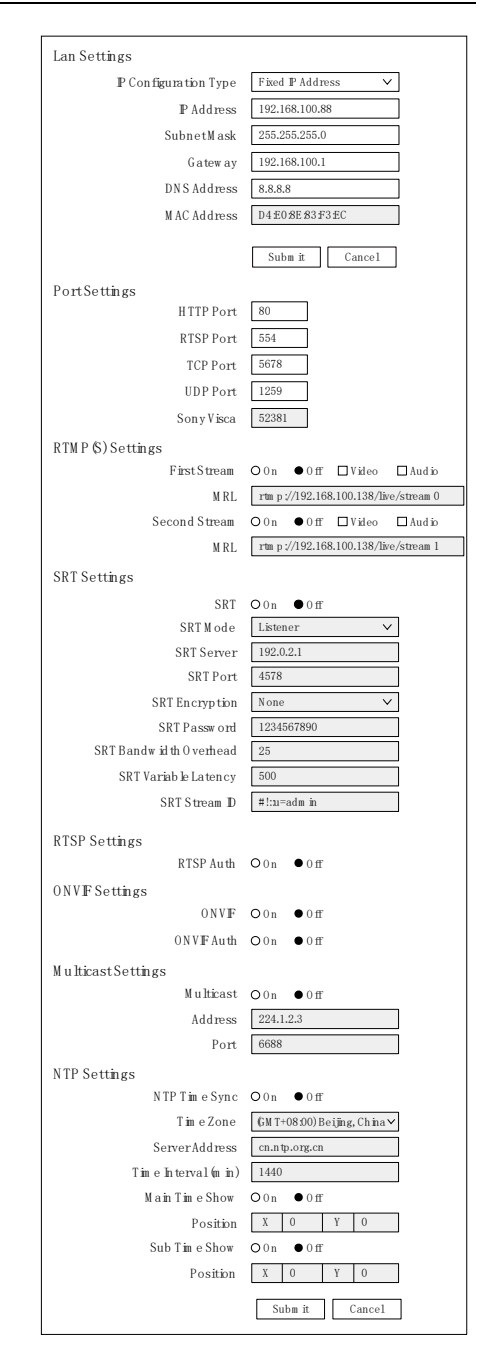

### 1) Lan Settings

The default camera IP: 192.168.100.88. The MAC address cannot be modified.

### 2) Port Settings

### A. HTTP Port

The IP address identifies a network device and multiple network programs can run on the device, each network program uses the network port for data transmission. The port setting on this page is to set up which port the WEB SERVER program uses to transmit. During port mapping, it needs to be consistent with the port number (default is 80).

B. RTSP Port

Set up the RTSP port, default is 554. C. TCP Port

Set up the TCP port, default is 5678.

D. UDP Port

Set up the UDP port, default is 1259.

E. Sony Visca

Sony Visca 52381.

### 3) RTMP(S) Settings

Set the MRL of RTMP(S) and select "On", "Off", "Video" and "Audio" functions to enable or disable video and audio in the two streams.

Click "Submit" and restart to take effect.

### 4) SRT Settings

Turn On/Off SRT and set up the SRT Mode, SRT Server, SRT Port, SRT Encryption, SRT Password, SRT Bandwidth Overhead, SRT Variable Latency and SRT StreamID.

### 5) RTSP Settings

Turn On/Off the RTSP Auth.

### 6) ONVIF Settings

Turn On/Off the ONVIF and ONVIF Auth.

### 7) Multicast Settings

Turn On/Off Multicast, set up Multicast Address (default is 224.1.2.3) and Port (default is 6688; 6688 is the multicast port of the first stream and 6690 is the multicast port of the second stream).

### 8) NTP Settings

Turn On/Off NTP Time Sync, Main Time Show and Sub Time Show; select the Time Zone; set up the Server Address, Time Interval and the Time Show Position of the two streams.

### <span id="page-26-0"></span>6.8 Device Information

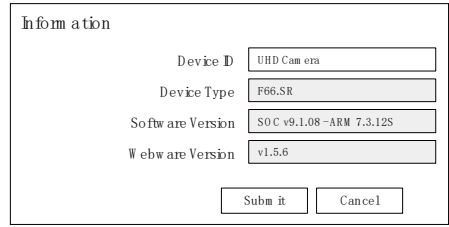

### <span id="page-26-1"></span>6.9 Download the Upgrade Program

If you need the camera upgrade program, please contact the manufacturer.

WEB interface and device Note information are subject to change without notice.

### <span id="page-26-2"></span>7 Troubleshooting

### Image

- The monitor shows no image
- 1) Ensure that the camera power supply is connected, the voltage is normal,<br>and the power indicator is always on.
- 2) Turn off the power switch to check that the camera is self-testing.
- 3) Ensure the cable of video platform and TV that in correct connection.

- $\bullet$  Image jitters after the camera is properly connected
- 1) Ensure that the camera installation is in stable position.
- 2) Check that any vibrating machinery or object near the camera.
- There is no video image in browser

That do not support IE browser and IE core browser, it is recommended to use Google, Firefox and Edge browsers. The camera video image will be displayed normally.

- Unable to access through the browser
- 1) Using PC to access the network to test that the network access can work properly to eliminate the network fault caused bycable and PC virus until the PC and camera can ping each other.
- 2) Disconnect the network, connect camera with PC separately and reset the IP address of PC if necessary.
- 3) Ensure that the IP address, subnet mask and gateway settings is correct.
- 4) Check that the MAC address is conflicts.
- 5) Check that the web port is modified, the default setting is 80.
- Forget the IP address or login password

The default IP address is:

192.168.100.88; the default username and password are: admin.

### Control

- Remote control does not work
- 1) Check and replace with new batteries.
- 2) Ensure that the camera working mode is correct.
- 3) Ensure that the address key of remote control can match the camera.
- Serial port cannot control
- 1) Ensure that the protocol, address and bit rate of the camera are consistent.
- 2) Ensure that the control cable is properly connected.

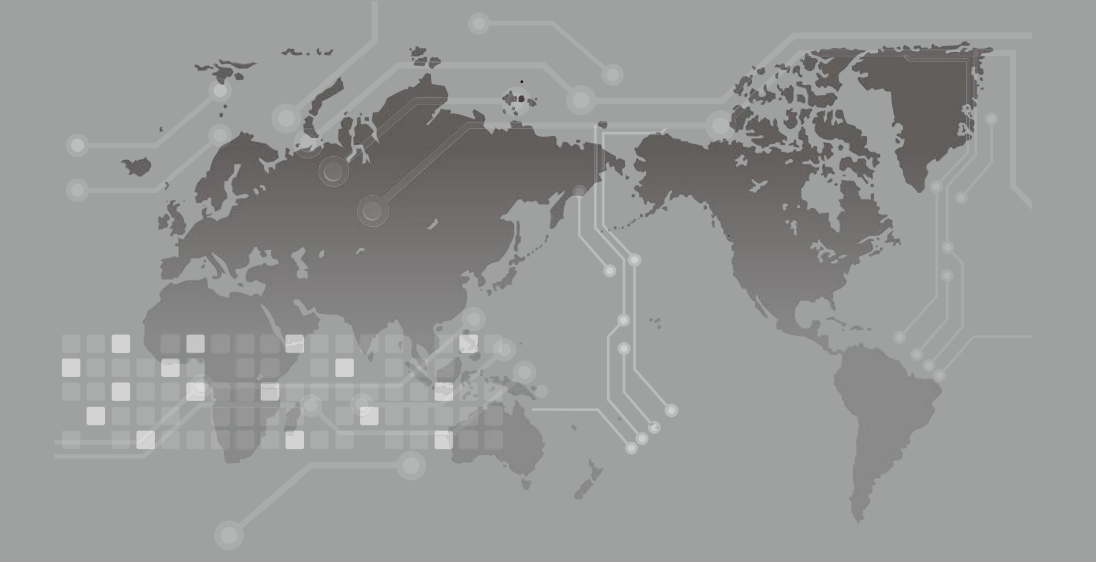

079.79.1101537\_V1.0